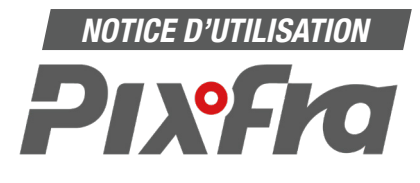

# **1. Téléchargez l'application sur votre téléphone.**

- Pour Android sur Google Play : **Pixfra Outdoor**
- Pour IPhone sur Appstore : **Pixfra Outdoor**

# **2. Activez le WIFI sur votre monoculaire.**

- Si le wifi n'est pas déjà activé :
- Rendez-vous dans le menu (Touche C - Appui long / 2 secondes)
- Descendre jusqu'à l'option WIFI (Touche D)
- Ouvrez le mode WIFI (Touche C)
- Sélectionnez WIFI (Touche D)
- Validez WIFI ON (Touche C)
- Sortir du menu (Touche A)

## **3. Activez le WIFI de votre téléphone.**

- Le monoculaire doit apparaître sur vos réseaux disponibles. (exemple sur la photo 1 : TPC-M20-8F03DF8PAJ57A0B).
- Cliquez dessus pour continuer l'installation.

#### **4. Saisissez le mot de passe. 8 derniers caractères du code S/N**

• Le mot de passe est inscrit à plusieurs endroits - Au dos du monoculaire en-dessous du code-barres

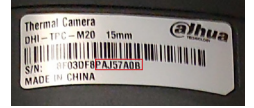

- Dans le nom de votre monoculaire Exemple : (TPC-M20-8F03DF8PAJ57A0B) **Attention à bien respecter les majuscules.**

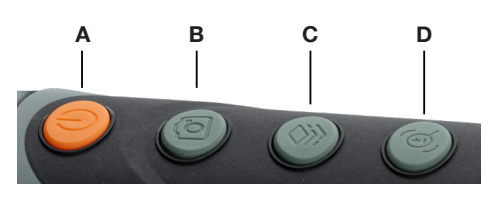

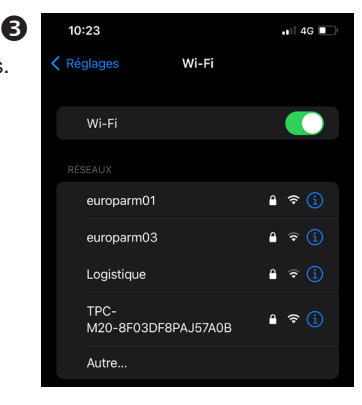

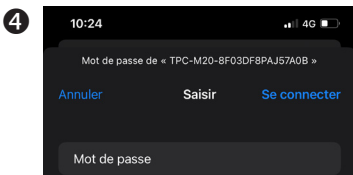

Vous pouvez aussi accéder à votre réseau Wi-Fi er<br>rapprochant votre iPhone de tout iPhone, iPad ou l<br>qui s'est connecté à ce réseau et qui vous a dans s

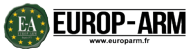

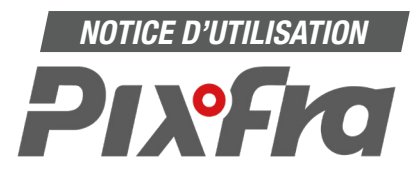

**5. Validez le mot de passe** Saisir le mot de passe de l'appareil une seconde fois (voir étape précédente) dans l'application et appuyer sur Next.

### **5. Connectez le WIFI**

Se rendre sur l'application, le nom de votre modèle apparaît, vous devez appuyer sur « Connect WIFI »

# ٠ WIFI Connection Turn on device WIFI, and then connect the phone to it. TPC-M20-8F03DF8PA.I57A0B Enter password. TPC-M20-8F03DF8PAJ57A0B  $\bullet$ Connect WIFI Switch WIFI

**Vous êtes maintenant connecté en WIFI à votre monoculaire.**

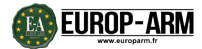